## ПРАКТИЧЕСКАЯ РАБОТА

#### Создание базы данных, состоящей из двух таблии с помошью ФОРМЫ

## Цели работы:

- научиться создавать формы для ввода данных;
- закрепить навыки по заполнению и редактированию таблиц базы данных.

Задача: Создадим форму для ввода данных и воспользуемся ею для заполнения данных.

Ход работы:

Порядок работы: Открыть БЛ - Стуленты

# 1. Работа с таблицей Список

- Откройте таблицу Список
- $\bullet$ Перейдите в режим Конструктор.
- В поле Учебная группа выберите в колонке Тип данных из ниспадающего меню Мастер подстановок - Далее - Таблица: Группы - Далее. Переместите поле Учебная группа в

Выбранные поля, нажав кнопку [21]. Нажмите кнопку Далее, в появившемся окне выберите из ниспадающего списка Учебная группа и нажмите кнопку Далее - Далее -Готово.

- Для создания связи необходимо сохранить таблицу. Нажмите <да>.
- Закройте таблицу.
- В результате этой работы вы получите две несвязанные таблицы. Нужно создать схему данных со связями.

## 2. Создание связей между таблицами

- Выберите закладку Работа с базами данных.
- Щелкните по кнопке Схема данных.  $\bullet$
- Появится следующее окно:

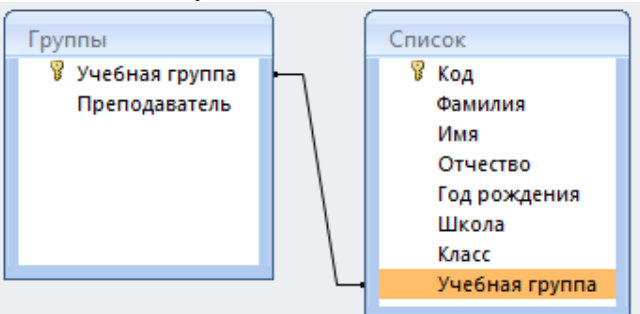

- Выделите поле Учебная группа в таблице Список, нажмите по нему двойным щелчком.
- Появится диалоговое окно Изменение связей, представленное на рисунке ниже:

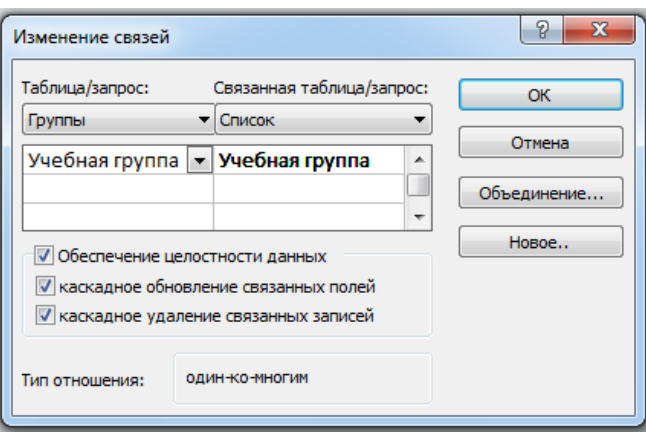

Выберите в списке Таблица/запрос **Группы**.

- Включите значок **Обеспечение целостности данных.** Это невозможно будет сделать, если типы обоих полей заданы не одинаково.
- Включите значок **Каскадное обновление связанных полей.** Это приведет к тому, что при изменении номера группы в таблице **Группы** автоматически изменится соответствующий номер в таблице **Список.**
- Включите значок **Каскадное удаление связанных записей**. Это приведет к тому, что при удалении записи с номером группы в таблице **Группы** будут удалены все записи из таблицы **Список**, в которой стояли соответствующие номера групп.
- Щелкните по кнопке **Ок.** Появится связь *«один-ко-многим»*. Схема данных представлена на рисунке ниже.

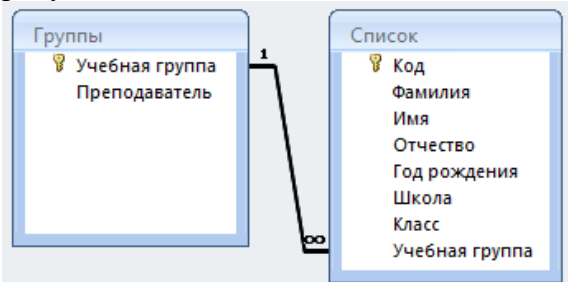

Закройте схему данных, щелкнув по кнопке в верхнем правом углу окна.

#### *3. Создание формы для ввода данных.*

- Выделите таблицу **Список.**
- Выберите закладку **Создание – Форма.**
- Появится пустая форма ввода, представленная на рисунке ниже.

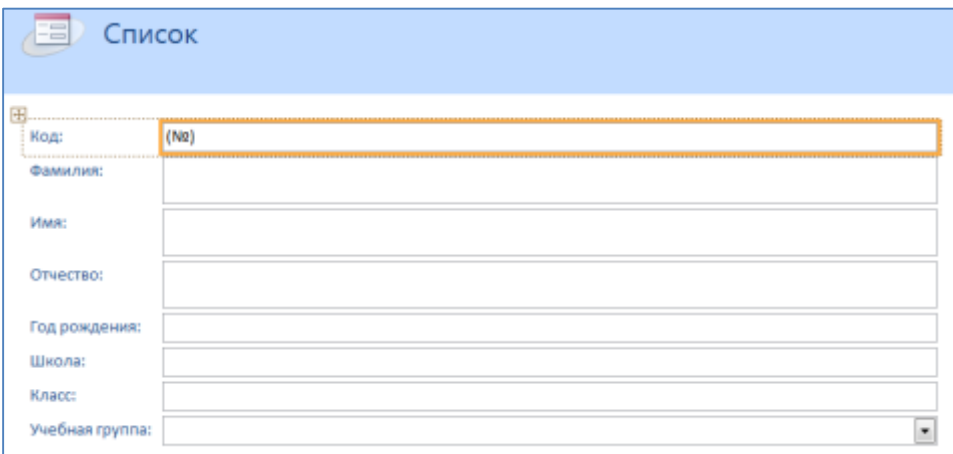

Выберите **Вид – Режим формы**.

*Замечание. Значения кнопок работы с записями:*

- И - переход к первой записи; - переход к предыдущей записи; - переход к следующей записи; - переход к последней записи;
	- добавление новой записи (или нажатием клавиши [Enter] в последнем поле)

**Задание.** Добавьте в базу данных записи, используя форму.

Заполните базу данными, представленными в табл. 5.

*Замечание. Переход от поля ввода к следующему полю производится клавишей [Tab], [Enter] или мышкой. Для перехода к*

*новой записи следует щелкнуть по кнопке . Значения поля Код будут заполняться автоматически. Значения поля Учебная группа выбирайте из ниспадающего списка(либо набрать, но только существующие группы).*

## **Таблица 5**

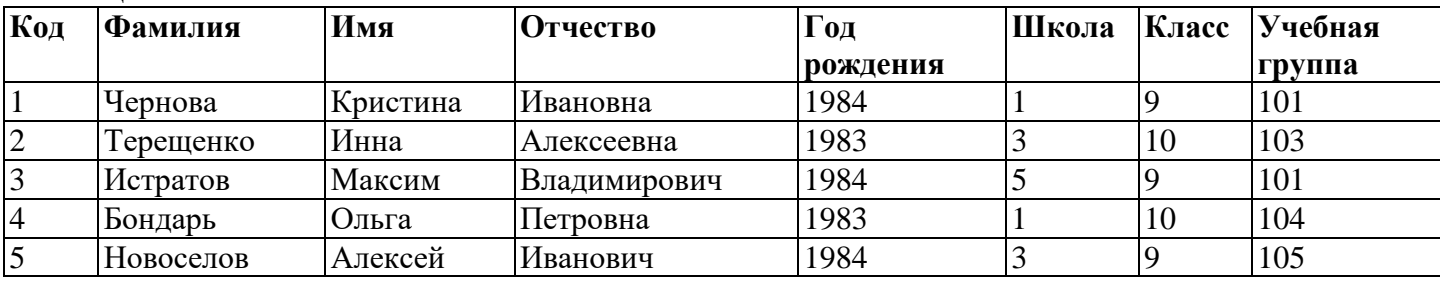

Сохраните введенные данные. Имя формы - **Список.** Закройте форму.

- Откройте таблицу **Список.** Убедитесь, что в таблице появились новые записи.
- Сохраните текущую таблицу.
- Щелкнув по нижней кнопке в правом верхнем углу, закройте таблицу.

*Задание. Проверьте каскадное обновление связанных полей.*

## Порядок работы:

- Откройте таблицу **Группы.**
- Исправьте учебные группы на **201, 202, 203. 204, 205.**
- Сохраните таблицу.
- Закройте таблицу **Группы.**
- Откройте таблицу **Список.**
- Убедитесь, что значения групп изменились.
- Закройте таблицу **Список.**

#### *Задание. Проверьте каскадное удаление связанных полей.*  Порядок работы:

- Откройте таблицу **Группы.**
- Удалите первую запись (всю строку выделите и нажмите на клавишу [Delete]).
- Согласитесь с проверочным вопросом.
- Закройте таблицу **Группы.**
- Откройте таблицу **Список.**
- Убедитесь, что исчезли записи с номером группы 201.
- Закройте таблицу **Список**.

*Завершите работу с программой Access (Выпо*лните команду **Файл – Выход**)